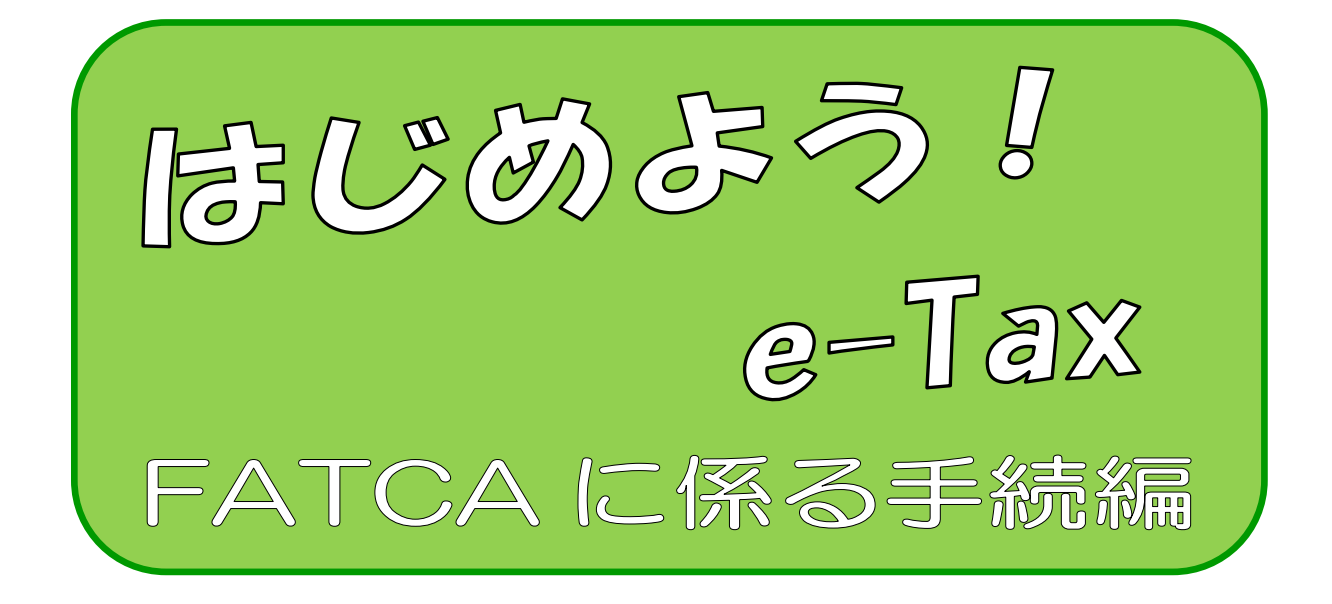

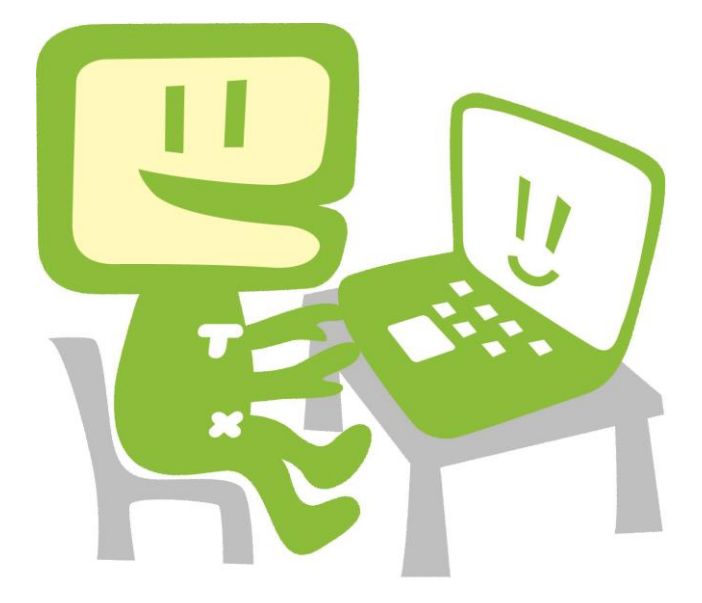

令和6年5月 国税庁

# 改訂履歴

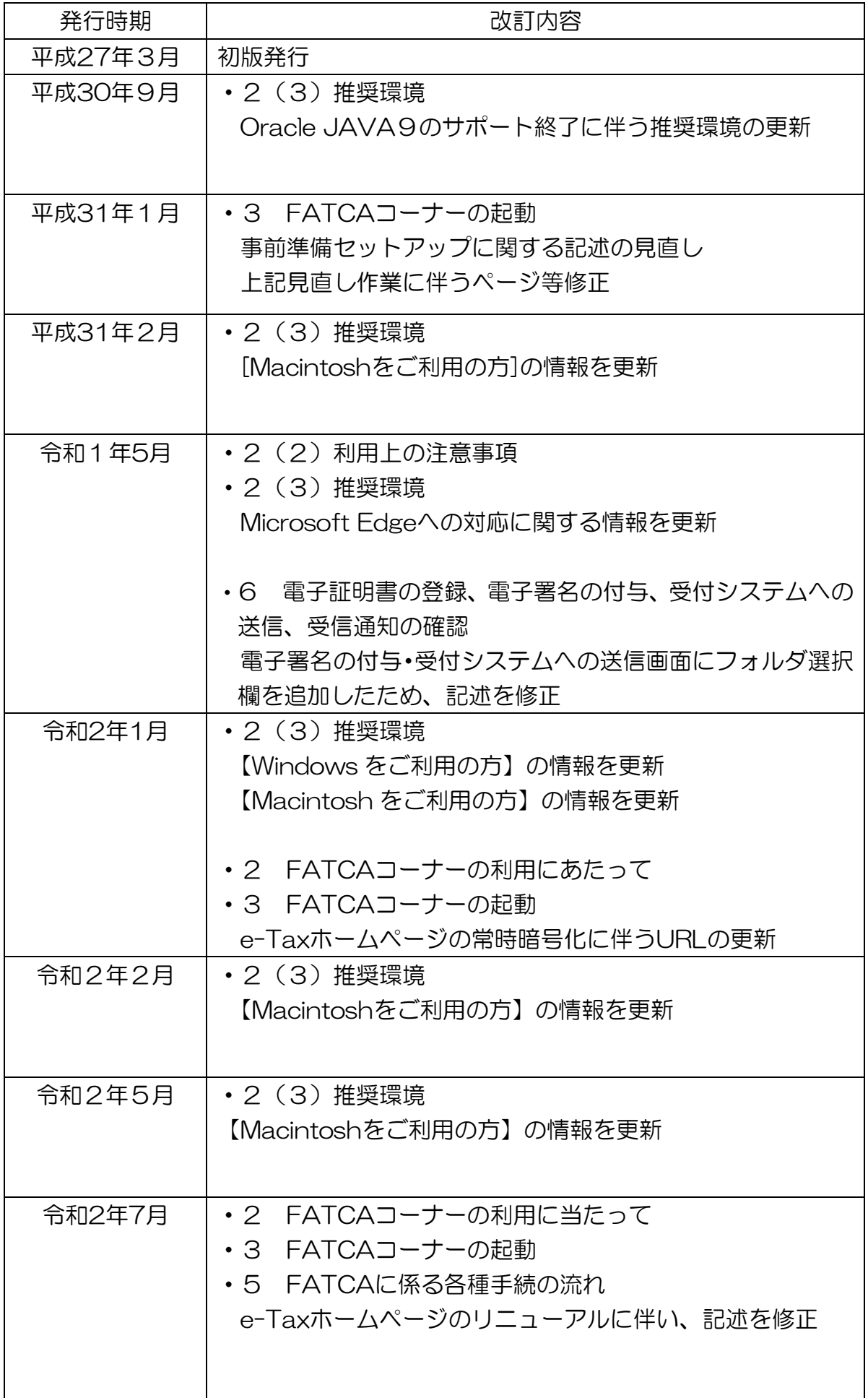

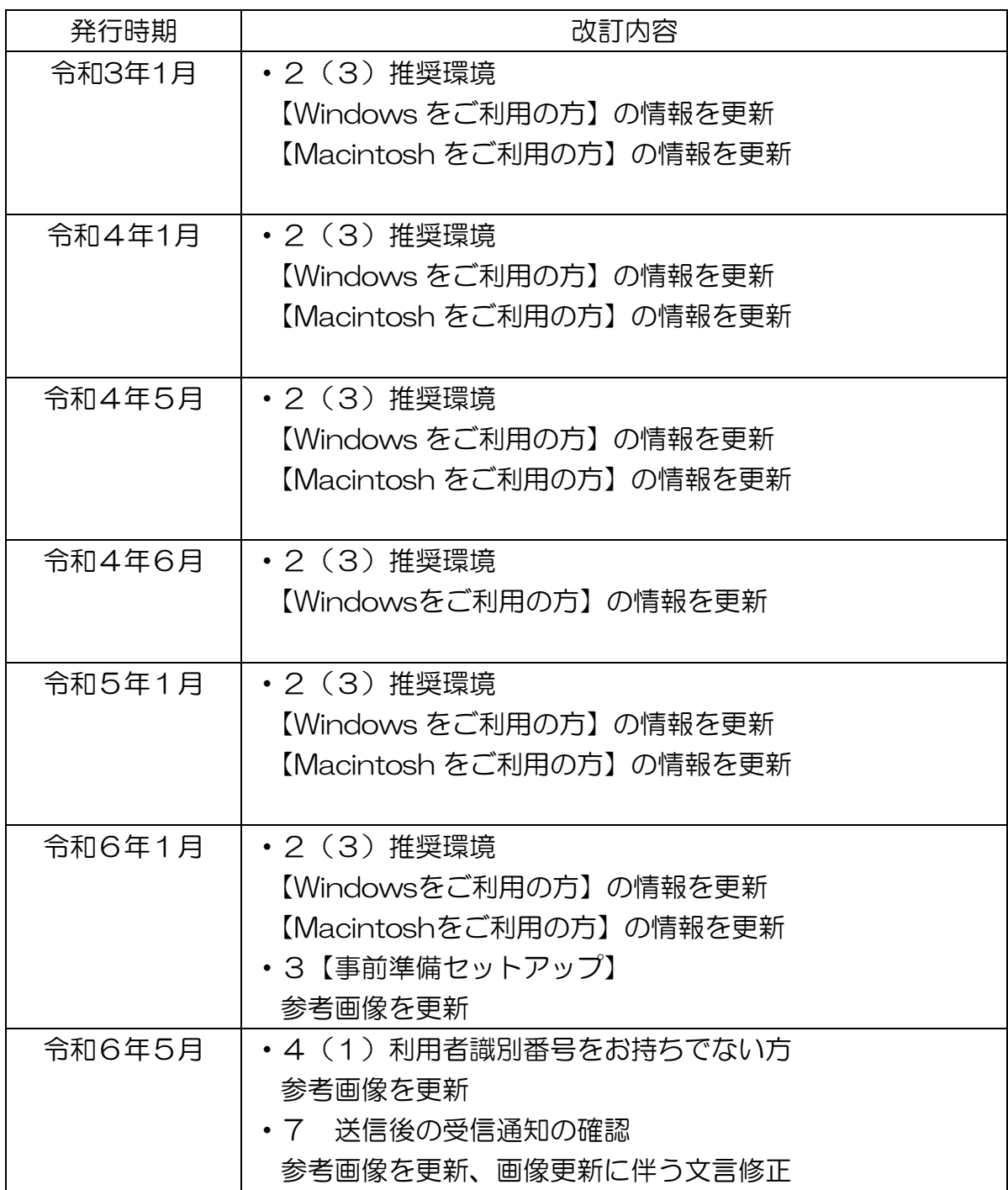

「FATCA コーナー」では、国税庁から照会を受けた金融機関等が、不同意米国口座及 び不参加金融機関へ支払われた外国報告対象金額についての情報を、国税電子申告・納税 システム(e-Tax)を利用し、データ送信することができます。

また、「FATCA コーナー」を利用すると、開始届出書のオンライン提出、提出する不同 意口座情報のスキーマエラーチェック、電子署名の付与、送信までを一連の操作で行うこ とができます。

このマニュアルでは、「FATCA コーナー」を利用した FATCA に係る手続を説明して います。

## $\sim$  目 次  $\sim$

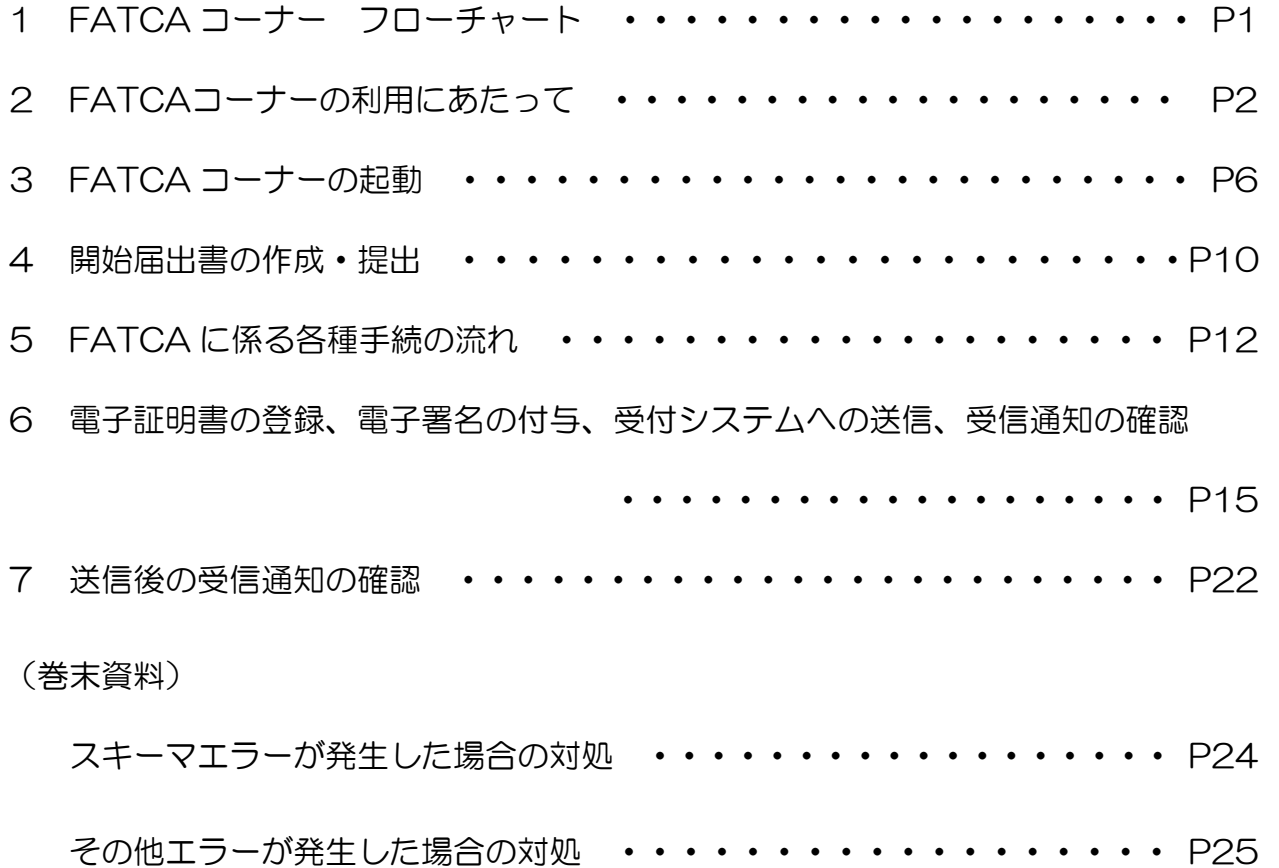

1 FATCAコーナー フローチャート

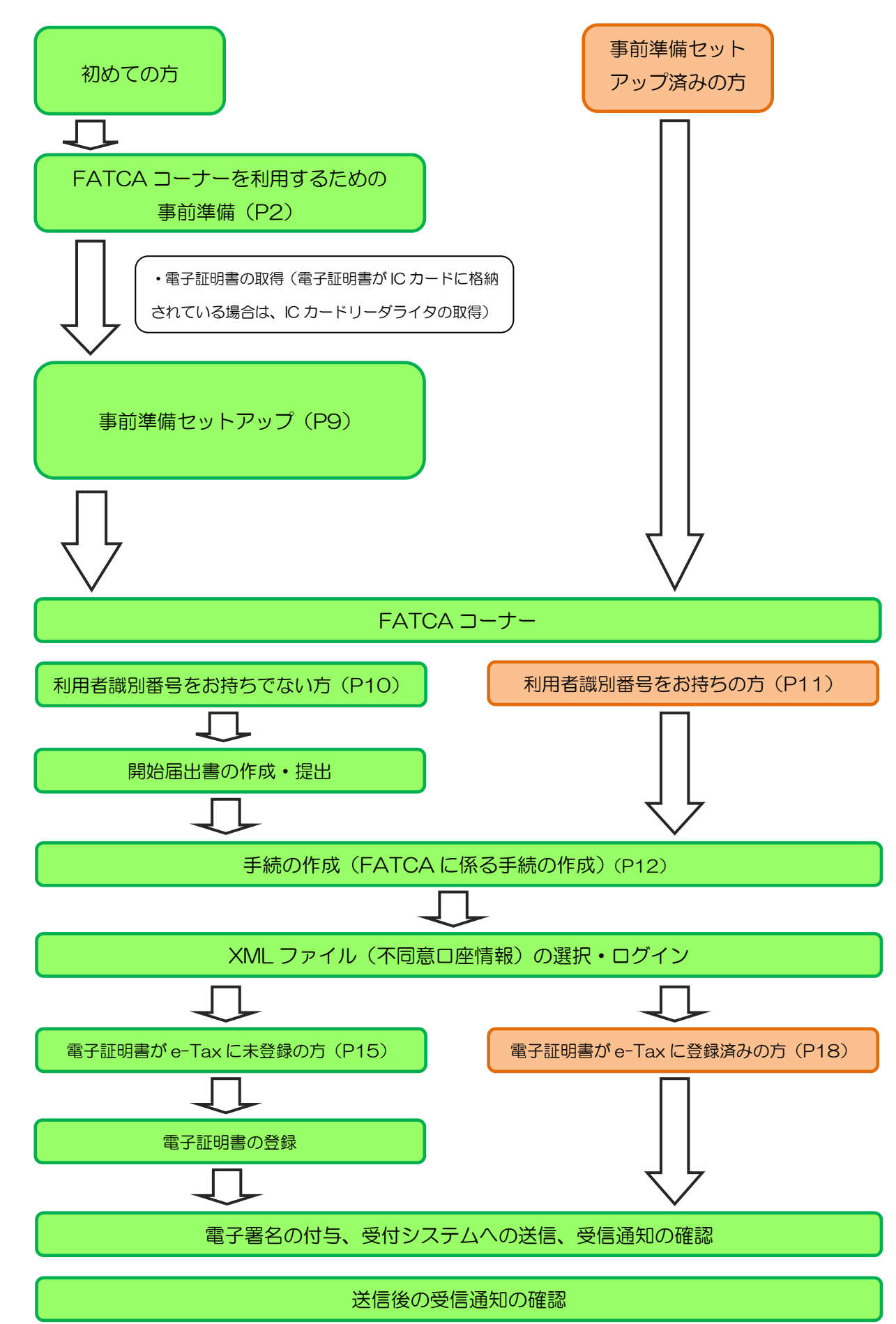

## 2 FATCAコーナーの利用にあたって

- (1) 「FATCAコーナー」で送信可能な手続
	- FATCA不同意口座報告書
- (2) 利用上の注意事項
	- イ 利用可能時間

利用可能な時間は、e-Taxの利用可能時間に限られます。利用可能時間については、「[e-](https://www.e-tax.nta.go.jp/info_center/index.htm)Tax[の利用可能時間」](https://www.e-tax.nta.go.jp/info_center/index.htm)をご確認ください。

ロ 事前準備セットアップのインストール

「FATCAコーナー」の利用には、「FATCAコーナーの事前準備セットアップ」のインス トールを行う必要があります。

Microsoft Edgeで「FATCAコーナー」をご利用するに当たっては、事前にMicrosoft Storeから専用のEdge機能拡張をダウンロードし、インストールする必要があります。事前 準備セットアップインストーラを実行することでMicrosoft Storeのページを表示し、専用 のEdge機能拡張をインストールすることが可能となっております。

ハ 電子証明書

FATCAに係る手続のデータの作成・送信には、電子証明書が必要となります。 なお、ICカードに格納されているタイプの電子証明書を使用する場合は、ICカードリーダ ライタを事前に取得し、ICカードリーダライタのセットアップを行う必要があります。

- ※ 利用可能な電子証明書については、e-Taxホームページ>サイトマップ> 目的から探す>ご利用の流れ(・電子証明書の取得)>電子証明書の取得 (<https://www.e-tax.nta.go.jp/systemriyo/systemriyo2.htm>)をご確認ください。
- ※ 既にe-Taxを利用されている方で電子証明書を登録済みの方は、電子証明書の登録は 不要です。
- ※ 住基カードに格納された電子証明書は、社会保障・税番号制度の導入に伴い、平成28 年1月以降に申請・交付が開始される「個人番号カード」に格納されます。

#### (3) 推奨環境

【ハードウェア】

- · CPU: Pentium4(1.6GHz)以上(又はその相当品)
- メモリ:1 GB以上
- ハードディスクドライブ(HDD):2GB以上の空きエリア
- 画面解像度:1024 × 768以上

#### 【Windows をご利用の方】

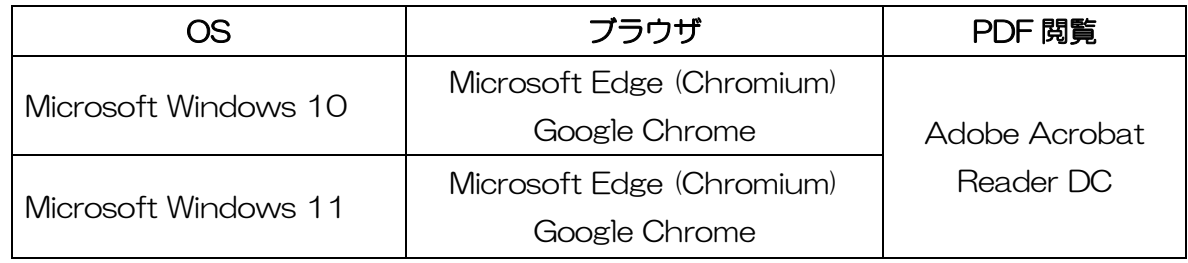

※ 令和6年 1 月 4 日時点のものです。

【Macintosh をご利用の方】

| OS        | ブラウザ                     | PDF 閲覧                     |
|-----------|--------------------------|----------------------------|
| mac OS 11 | Safari16.4               | Adobe Acrobat<br>Reader DC |
| mac OS 12 | Safari16.4<br>Safari17.0 |                            |
| mac OS 13 |                          |                            |
| mac OS 14 | Safari17.0               |                            |

※ 令和6年 1 月 4 日時点のものです。

- ※ サポートが終了しているOS等を含め、上記以外は推奨環境外となりますので、使用でき ないおそれがあります。
- ※ OSについては、いずれも日本語版であることが必要です。
- ※ OSには、最新のサービスパックを適用した上でご利用ください。
- ※ インストール・アンインストール・バージョンアップを行う際には、管理者権限が必要と なります。
- ※ ご利用の IC カードリーダライタ及び端末の種類によっては、マイナンバーカード等のカー ドタイプの電子証明書による電子署名等が正常に動作しない場合があることを確認して おります。 当該端末の IC カードリーダライタの対応状況については、お手数ですが、ご利用中の IC

カードリーダライタのメーカへお問い合わせください。

- (注1) [留意事項を](https://www.e-tax.nta.go.jp/topics/topics_vistaie.htm)ご確認の上、e-Taxをご利用ください。
- (注2) Microsoft Windowsの64bit版をご利用の場合、e-[Taxソフトをご利用になれない場](https://www.e-tax.nta.go.jp/toiawase/qa/yokuaru02/28.htm)

[合が](https://www.e-tax.nta.go.jp/toiawase/qa/yokuaru02/28.htm)ありますのでご注意ください。

- (4) 画面の説明
	- (FATCAコーナーTOP画面)

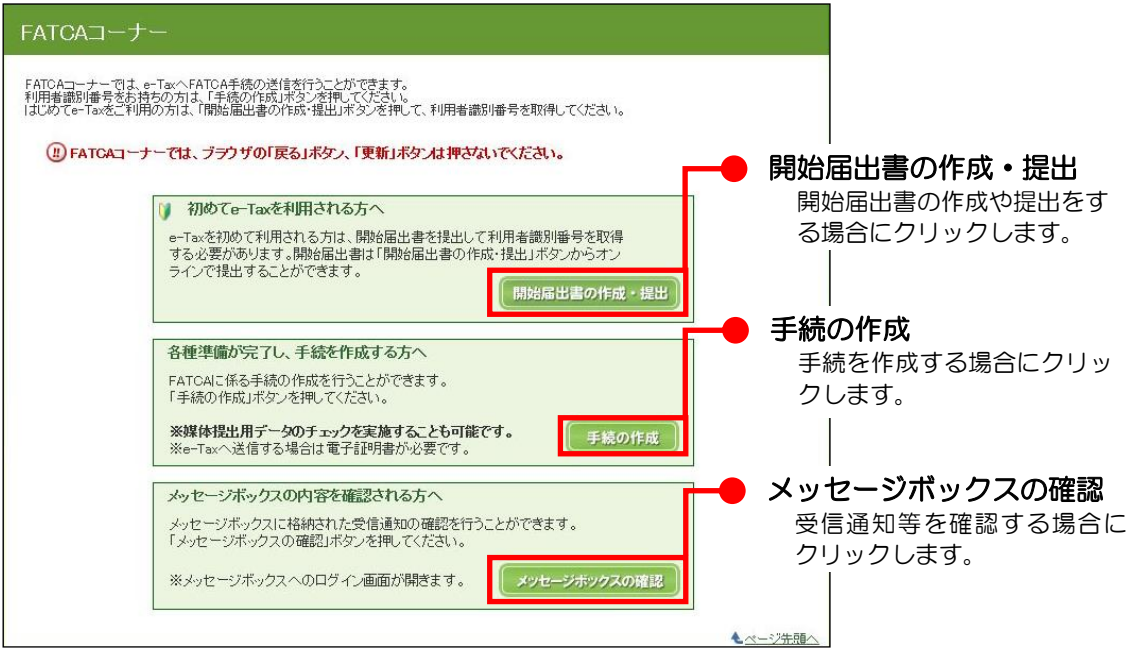

#### (ファイルの選択画面)

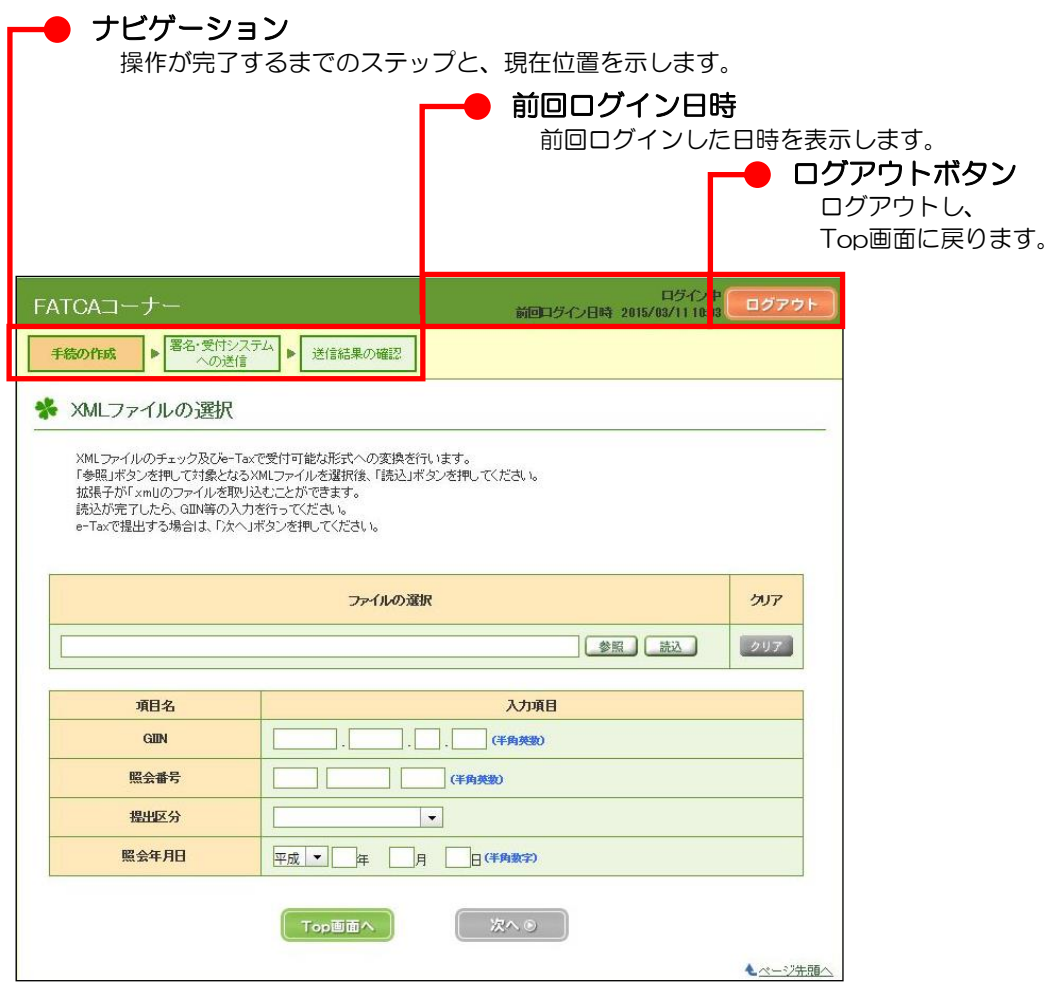

- 3 FATCA コーナーの起動
	- (1) e-Taxホームページへアクセスし、サイトマップをクリックします。

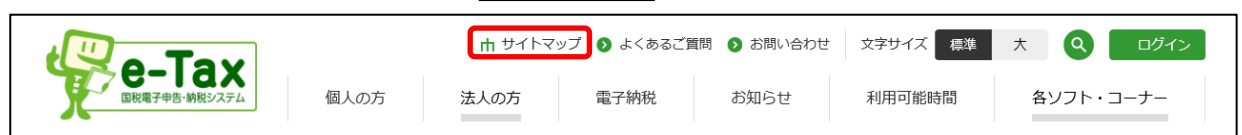

(2) サイトマップが表示されるので、各種ソフト・コーナーをクリックします。

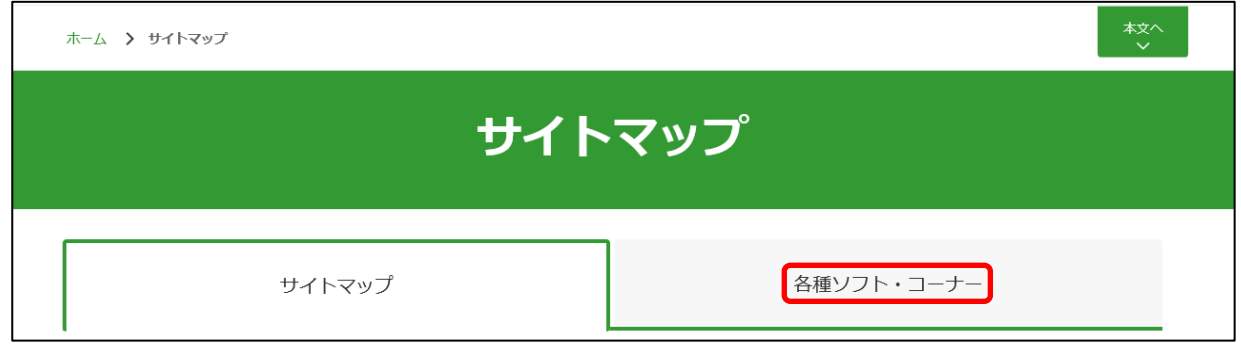

# (3) 金融機関向けコーナーをクリックします。

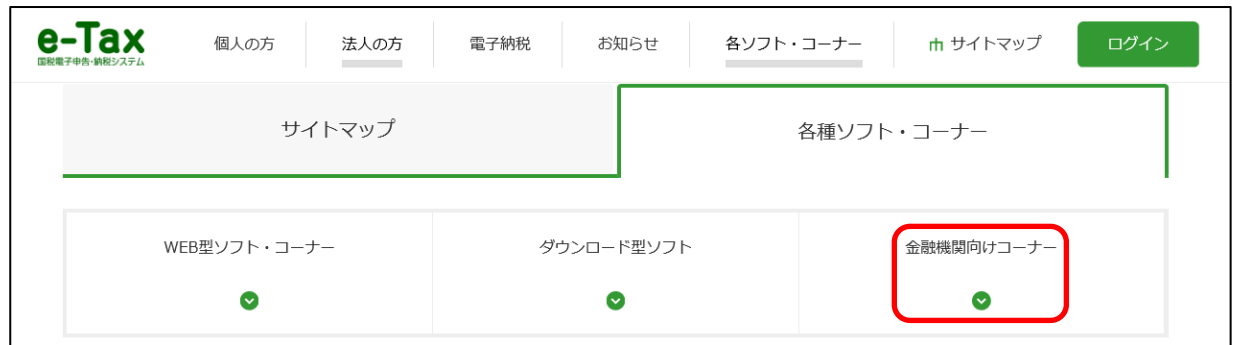

(4) 金融機関向けコーナーの一覧が表示されます。 画面を下へスクロールし、FATCAコーナーについてをクリックします。

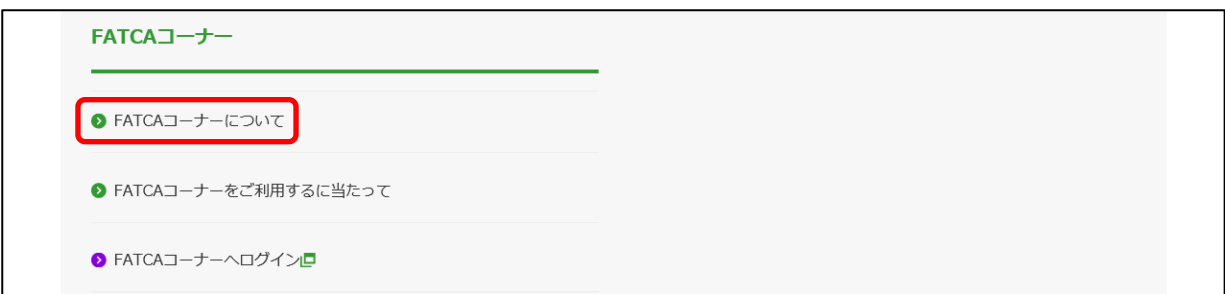

(5) 「FATCA(米・外国口座税務コンプライアンス法)コーナー」の説明画面が表示されるので、 内容を確認し、「3.ご利用の際の事前準備について」内のFATCAコーナーの事前準備を行うを クリックします。

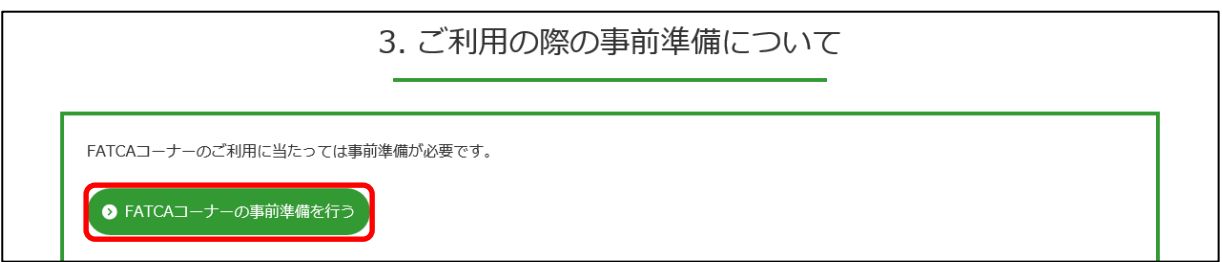

(6) 「FATCAコーナーをご利用するに当たって」画面が表示されます。

各手順をご確認ください。

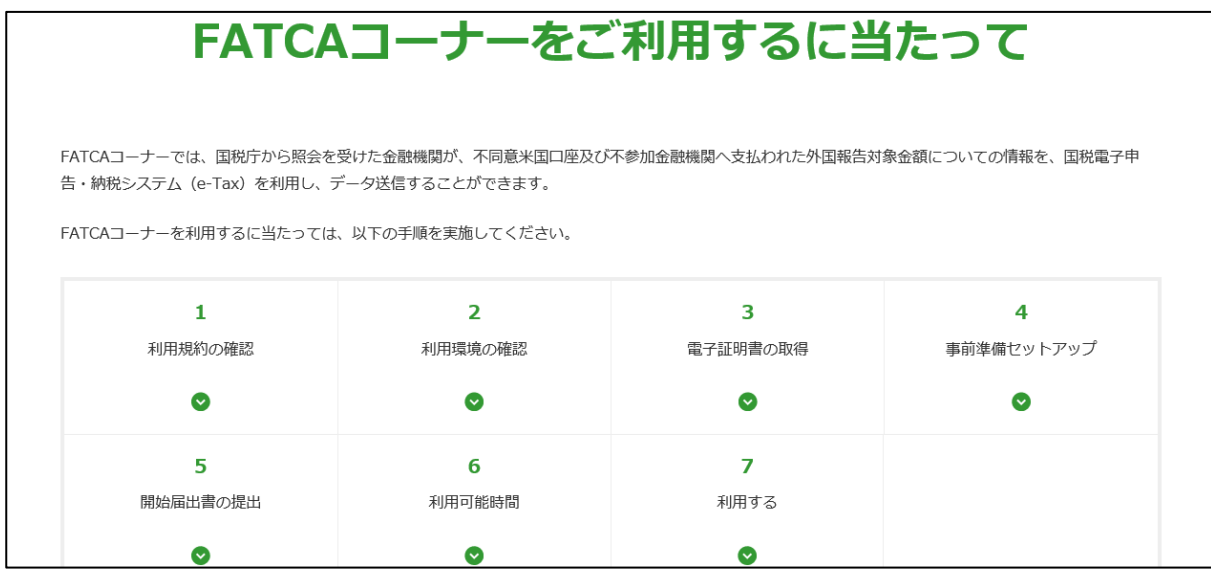

【FATCAコーナーを初めて利用する方】

事前準備を行う必要があります。事前準備セットアップを行ってください。事前準備セットアッ プ後、「(7)利用する」内のFATCAコーナーを利用するをクリックし、「FATCAコーナー」のTop 画面に進みます。

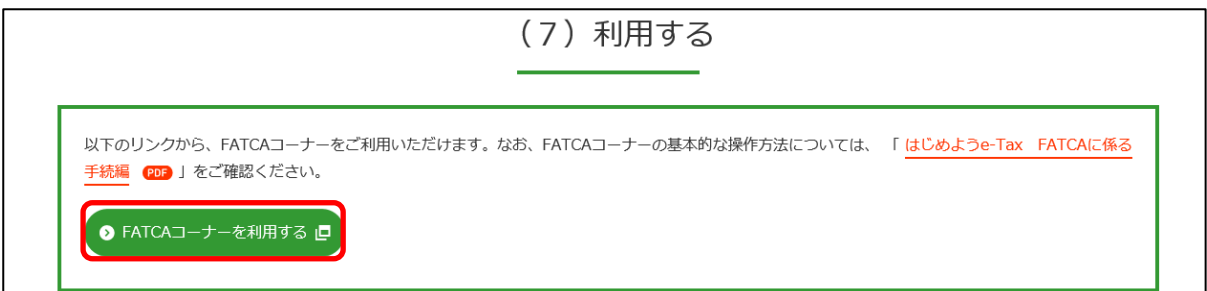

【FATCAコーナーを既に利用されている方】

「(7) 利用する」内のFATCAコーナーを利用する をクリックし、「FATCAコーナー」のTop画 面に進みます。

※ FATCAコーナーを既に利用されている方であっても、最新版の事前準備セットアップが必要となります。 「FATCA[コーナーをご利用するに当たって」](https://www.e-tax.nta.go.jp/e-taxfatca/e-taxfatca1.htm)の「(4)事前準備セットアップ」に記載の内容をご確認いただ き、該当する方は、再度、事前準備セットアップを行ってください。最新版の事前準備セットアップを行わずに FATCAコーナーをご利用になると正しく動作しない場合があります。

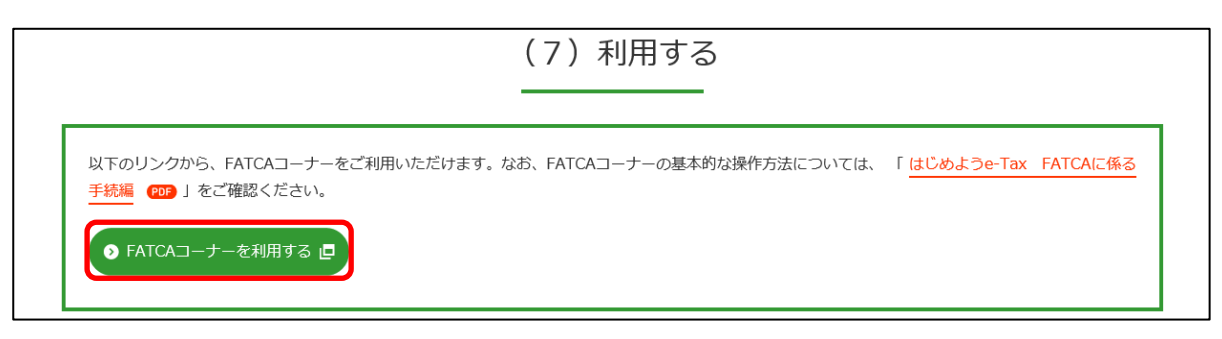

#### 事前準備セットアップ

お使いのパソコンに合わせていずれかをクリックすると、事前準備セットアップインストーラのダウ ンロードが行われます。ダウンロードした事前準備セットアップインストーラを利用すると「FATCA コーナー」を利用するために必要なソフト等を一度にインストールすることができます。

 なお、事前準備セットアップの詳細については、「(Windows向け)セットアップインストールマニュ アル」または、「(Macintosh/safari用)セットアップインストールマニュアル」をご確認ください。

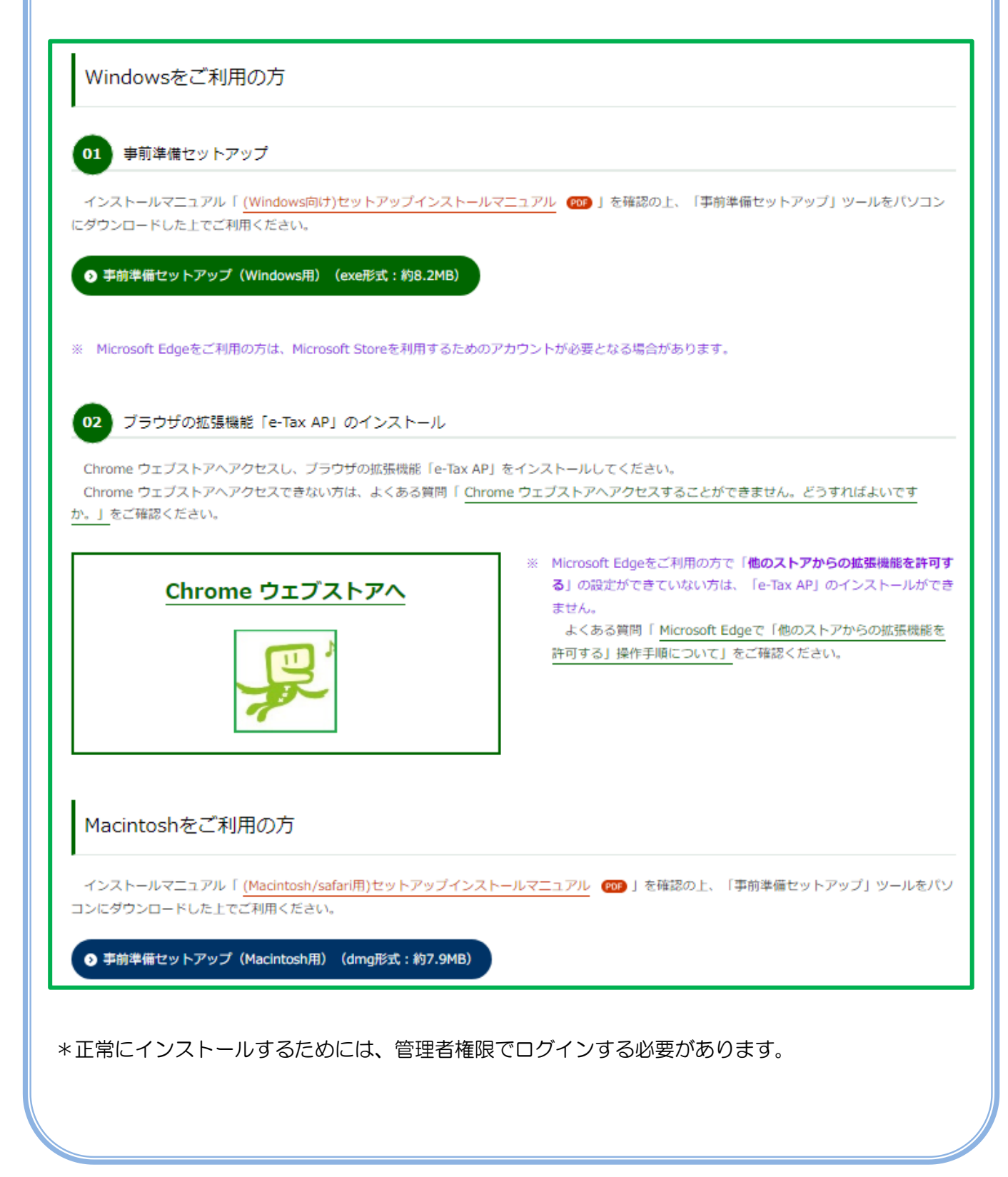

- 4 開始届出書の作成・提出
	- (1) 利用者識別番号をお持ちでない方

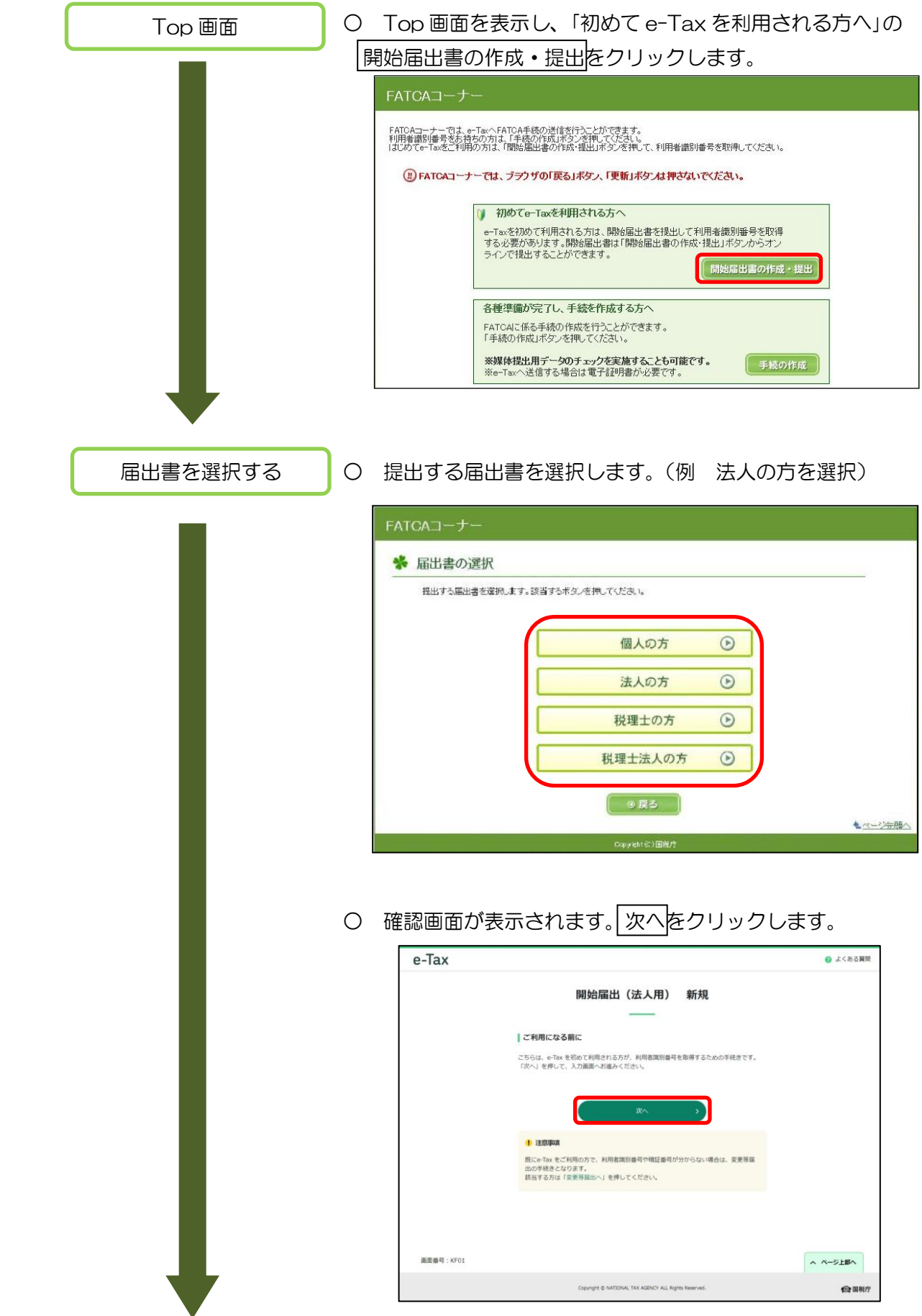

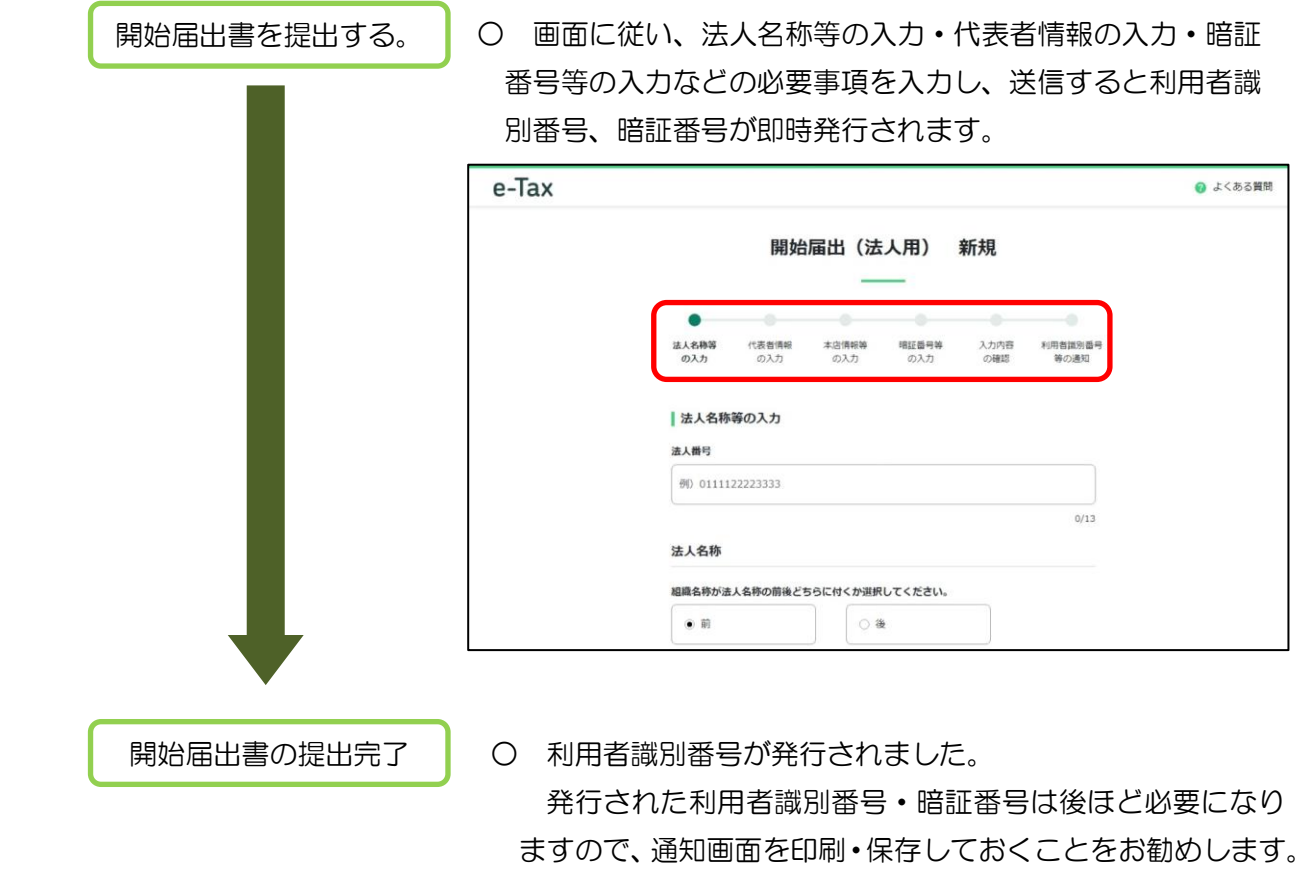

(2) 利用者識別番号をお持ちの方 開始届出書の作成・提出は不要です。

# 5 FATCAに係る各種手続の流れ

※FATCAコーナーへのアクセス手順及びリンク先

e-TaxホームページTop画面の「各ソフト・コーナー」>「申請(届出)を作成する」のFATCAコーナー をクリックする。

リンク先:

[https://clientweb.e-tax.nta.go.jp/UF\\_WEB/WP000/FCSE00007/SE00S019SCRFATCA.do](https://clientweb.e-tax.nta.go.jp/UF_WEB/WP000/FCSE00007/SE00S019SCRFATCA.do)

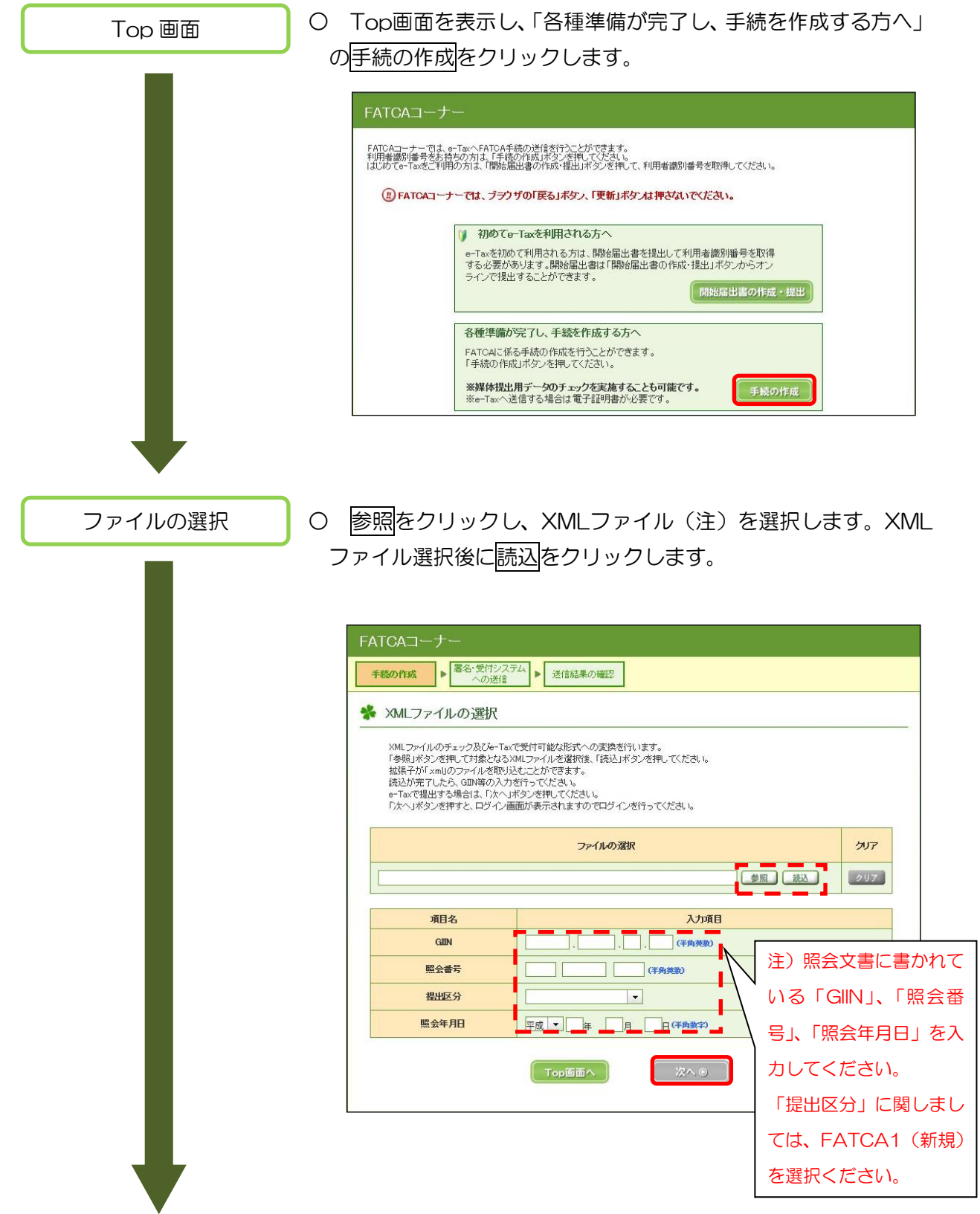

FATCAスキーマに適合しているかどうかのチェックを行い ます。問題がなければ、読み込みが完了し、クリアボタンが活 性になります。

データに誤りがあった場合、エラーメッセージが出力されま すので、XMLファイル修正後に再度、XMLファイルを選択して 再処理してください。

読み込んだXMLファイルに対応する「GIIN」、「照会番号」、 「提出区分」「照会年月日」の入力を実施し、次へ をクリックし ます。

(注)XMLファイルは、米国歳入庁(IRS)で公開されている FATCAスキーマに適合したデータとしてください。

○ 利用者識別番号、暗証番号を入力し、ログインをクリックしま e-Tax にログインす。 利用者識別番号と暗証番号を入力し、「ログイン」ボタンを押してください。 道日名 入力内容 半角数字) 利用者盡別番号 |<br>|(半角英数) 暗証番号 ● 暗証番号を表示しない ○ 暗証番号を表示する 暗証番号の表示 ログイン キャンセル ○ 送信方法を選択し、次へ をクリックします。 送信方法の選択 ※ 提出者本人が送信を行う場合は、「1.本人送信を行う」を選 択してください。 FATCAコーナー ログイン中<br>|前回ログイン日時 2015/03/11 10:03 ログアウト **手続の作成 ▶ 署名:受付システム ▶ 送信結果の確認** ※ 送信方法の選択 本人送信を行う場合は1. を、税理士等による代理送信を行う場合は2. 又は3. を選択して「次へ」ボタンを押してください。 | ● 1. 本人送信を行う | ○ 2. 法人の代理送信を行う ○ 3. 個人の代理送信を行う ◎戻る

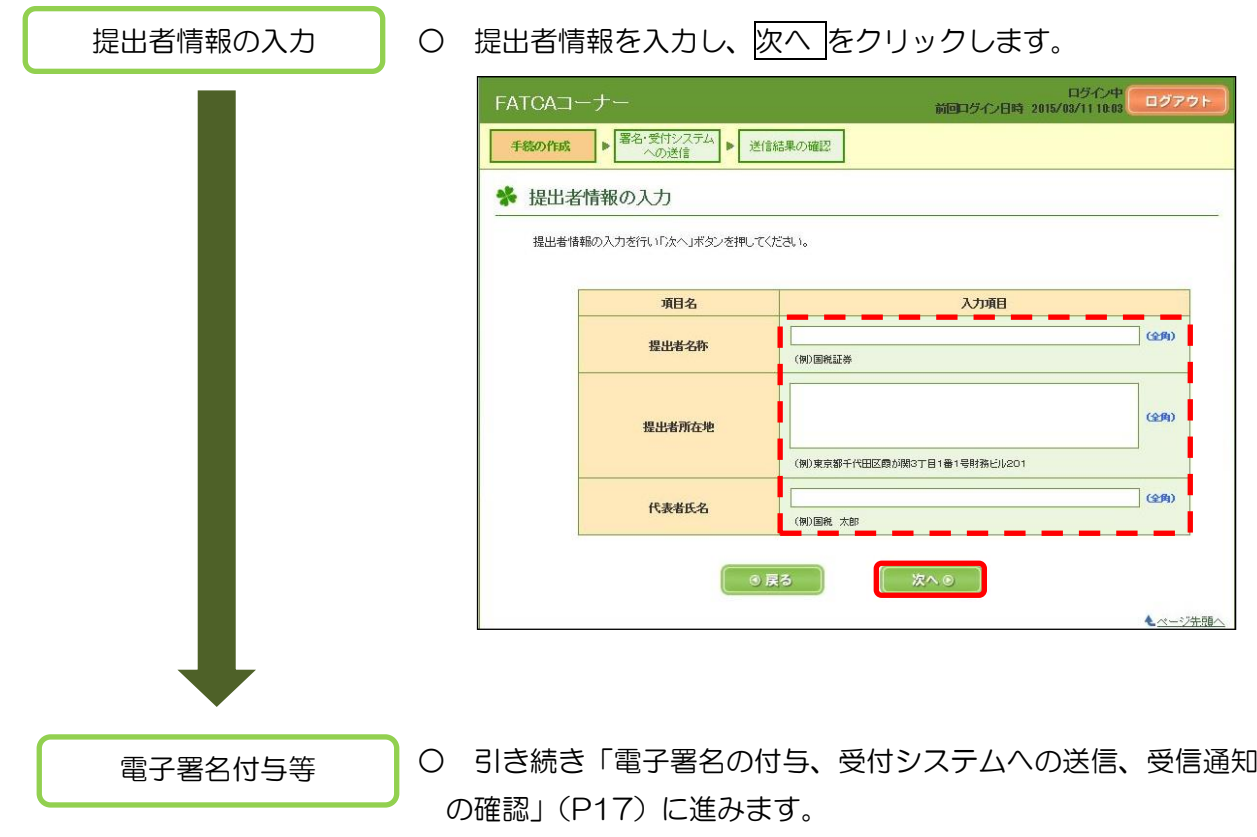

- 6 電子証明書の登録、電子署名の付与、受付システムへの送信、受信通知の確認
	- (1) 電子証明書がe-Taxに未登録の方

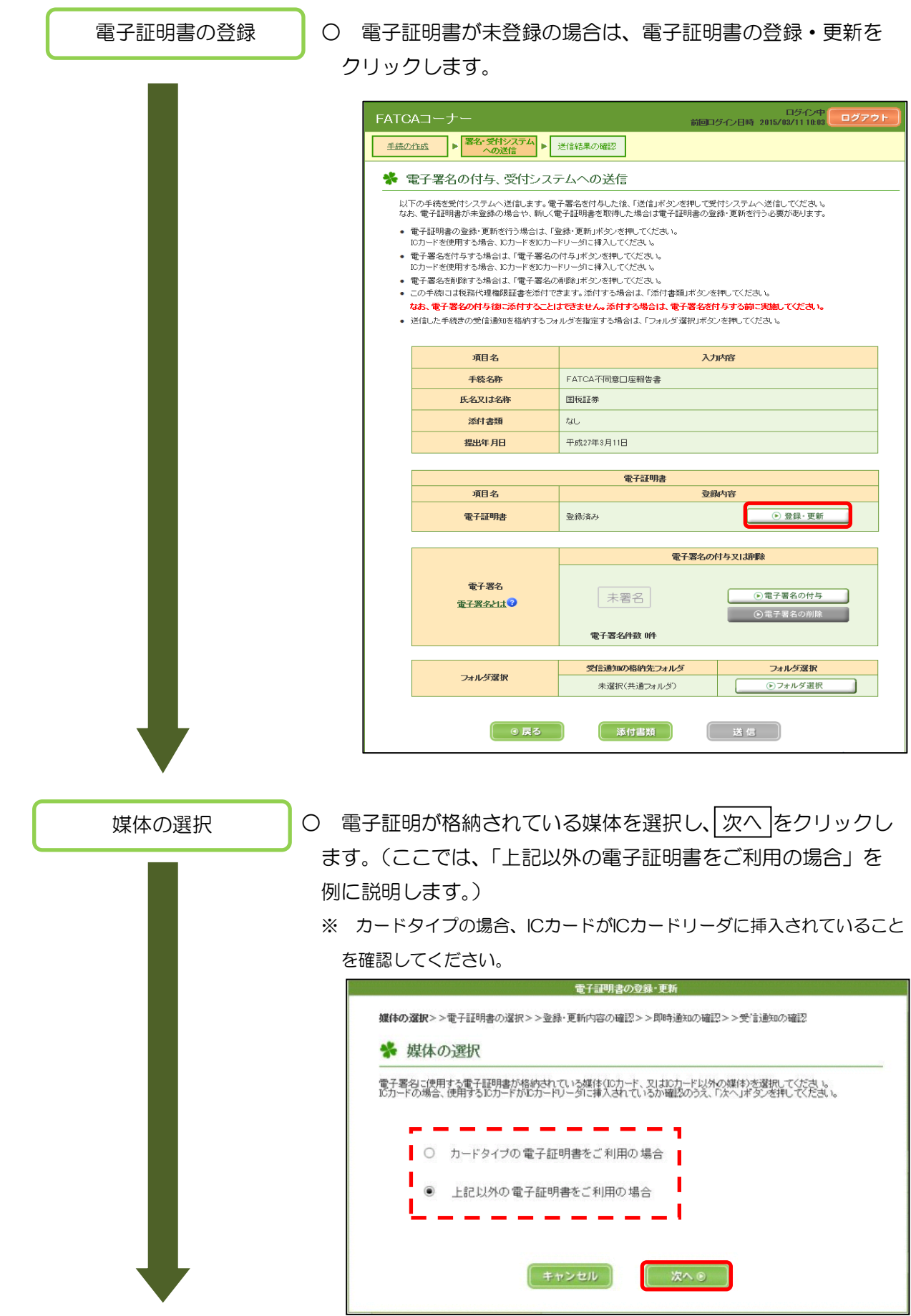

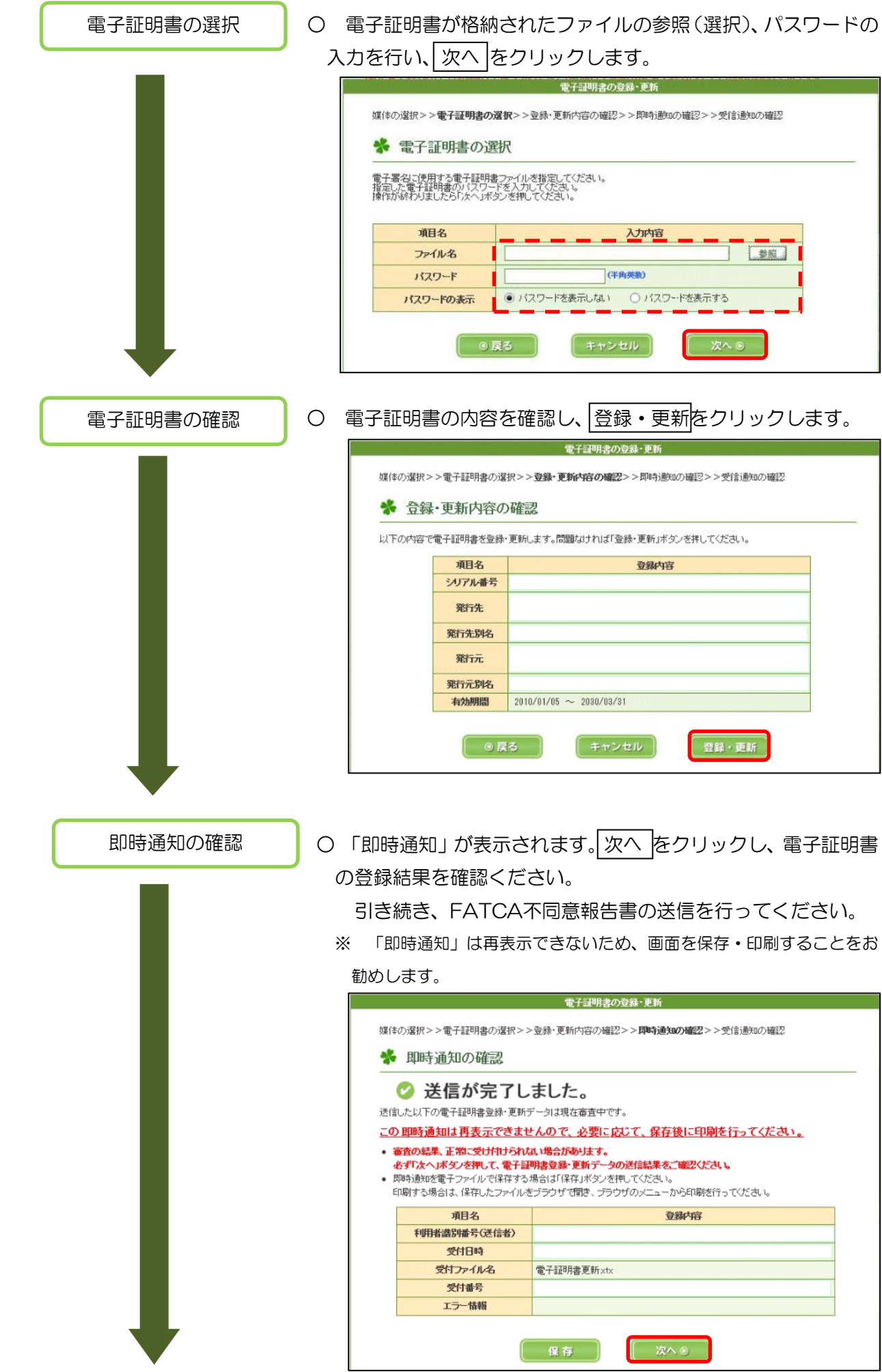

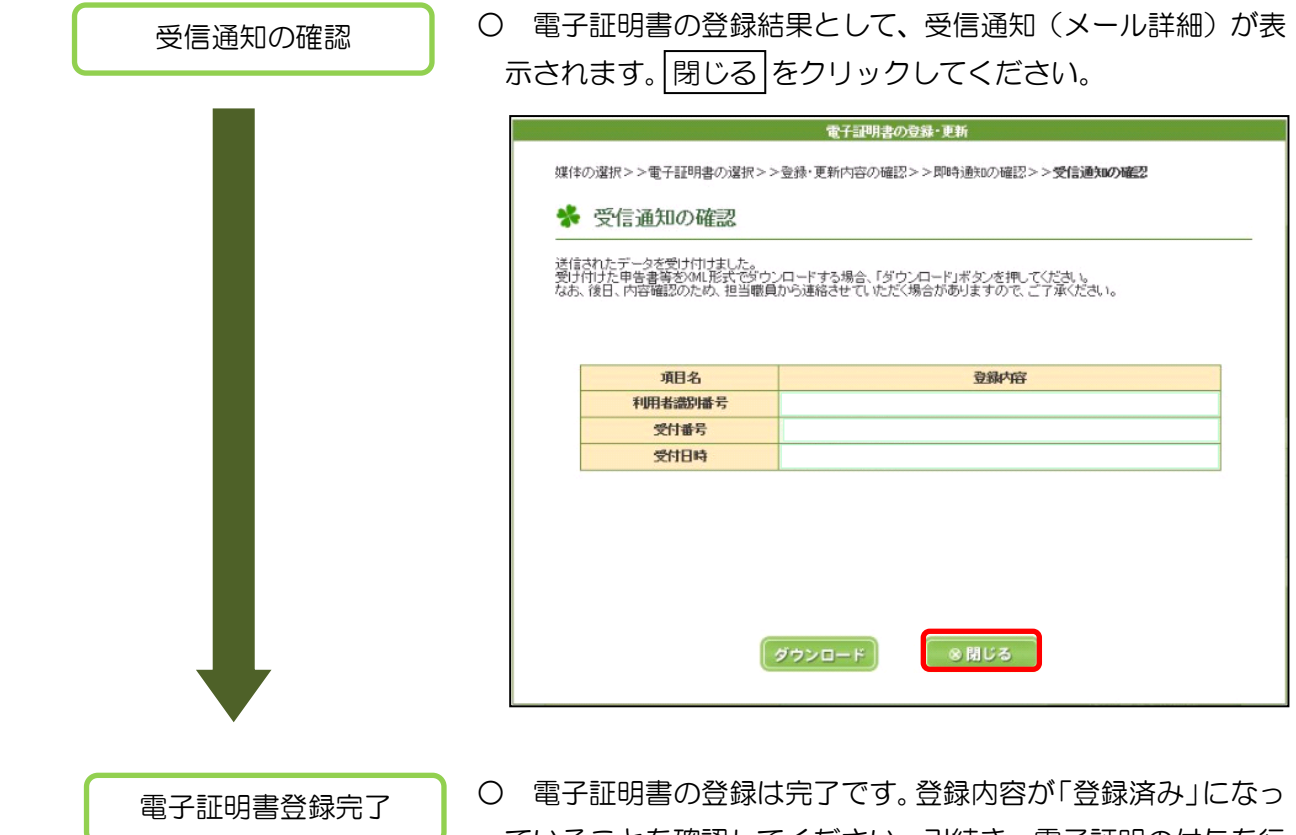

ていることを確認してください。引続き、電子証明の付与を行 います。

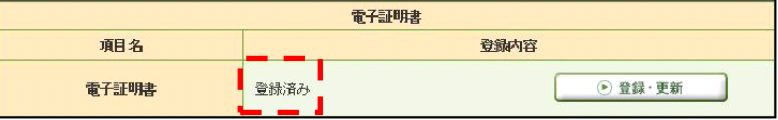

# (2) 電子証明書がe-Taxに登録済みの方

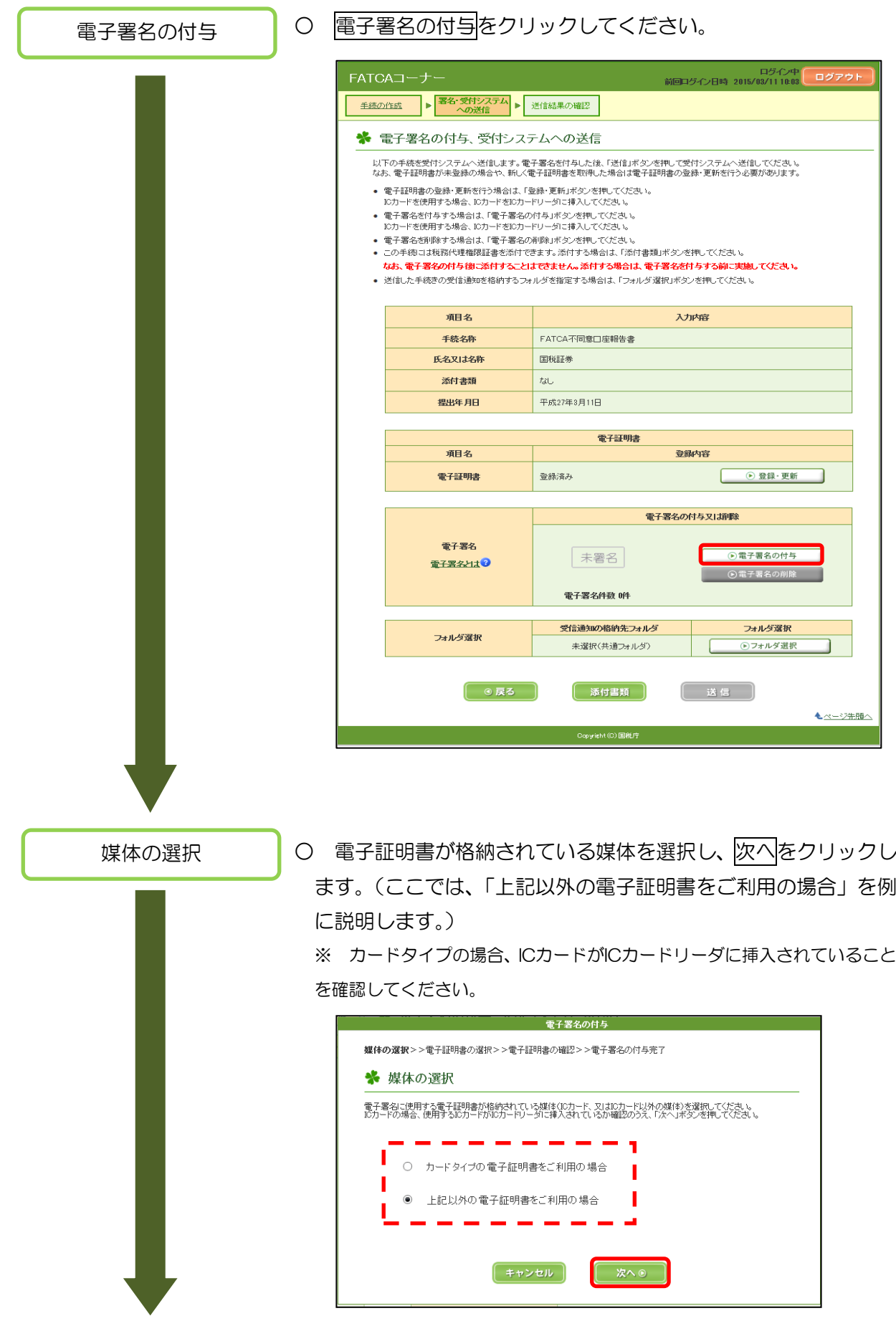

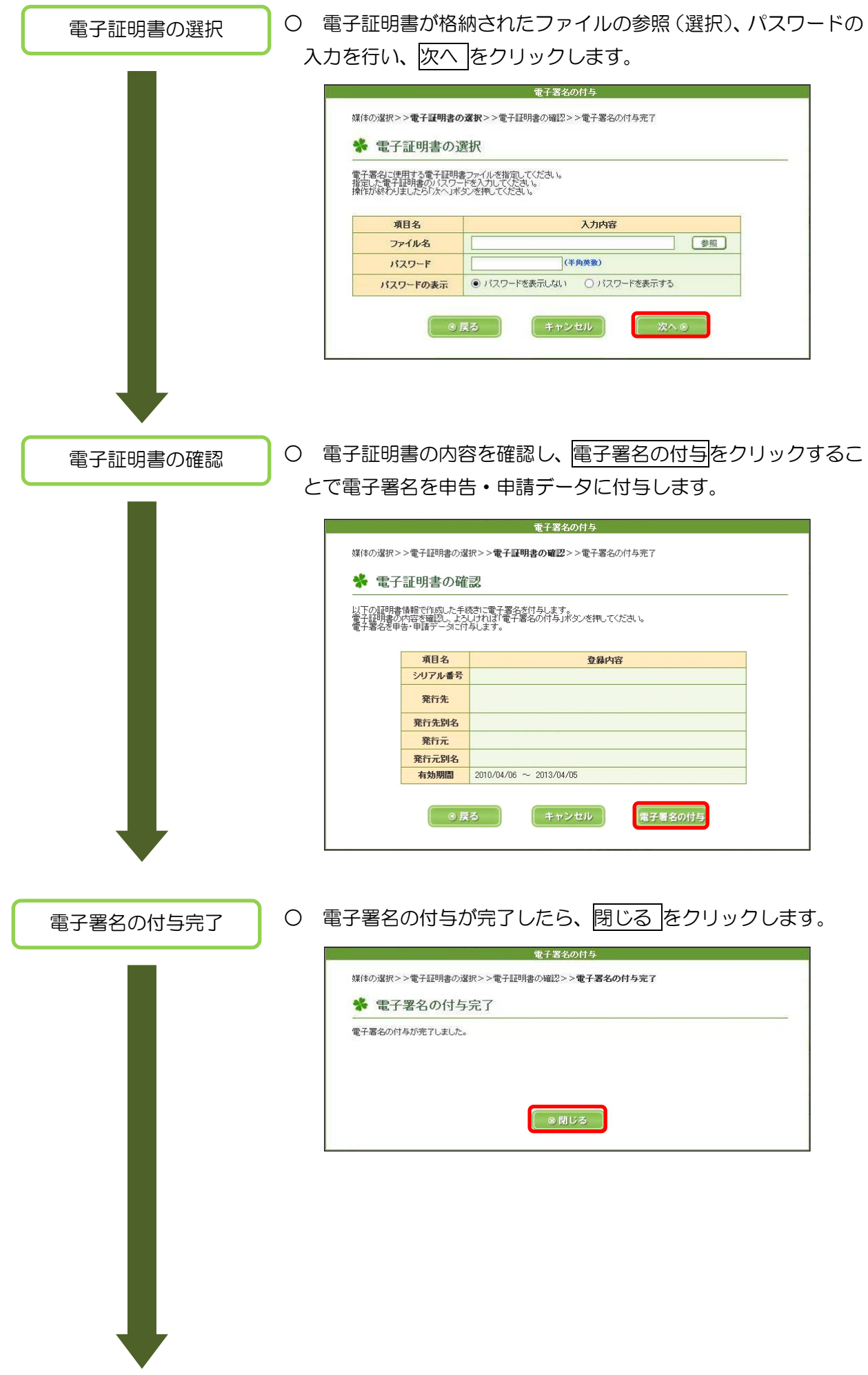

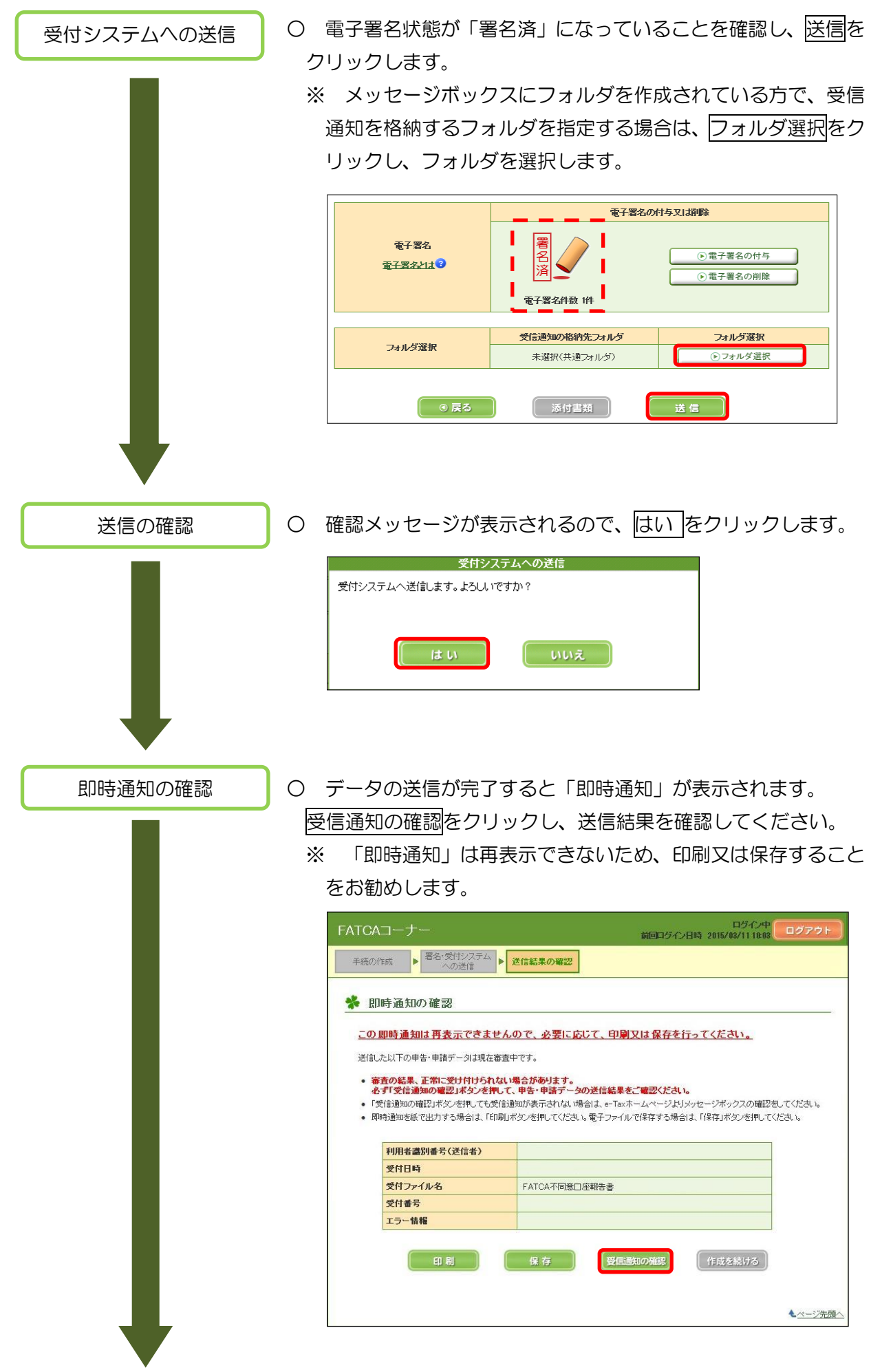

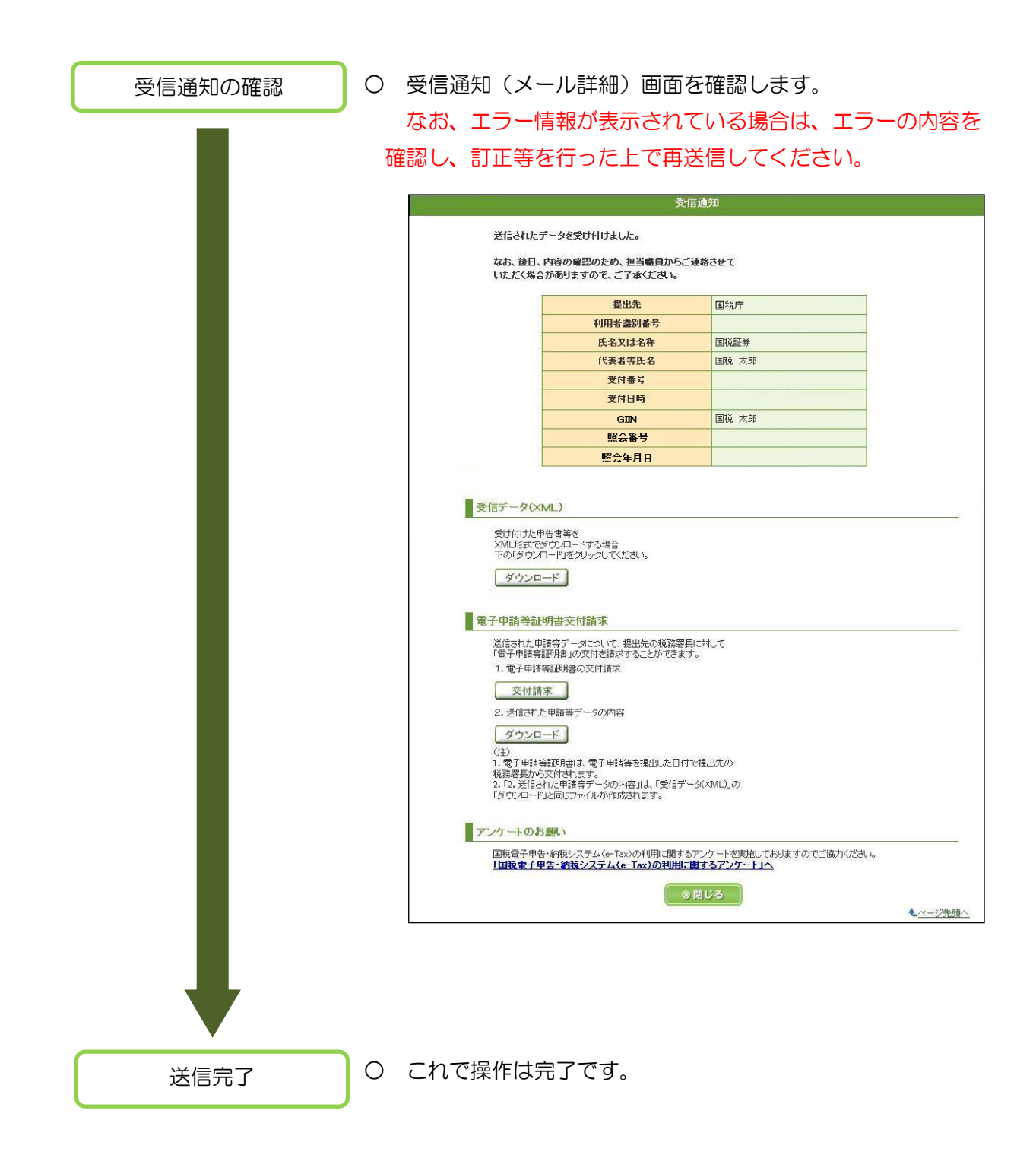

## 7 送信後の受信通知の確認

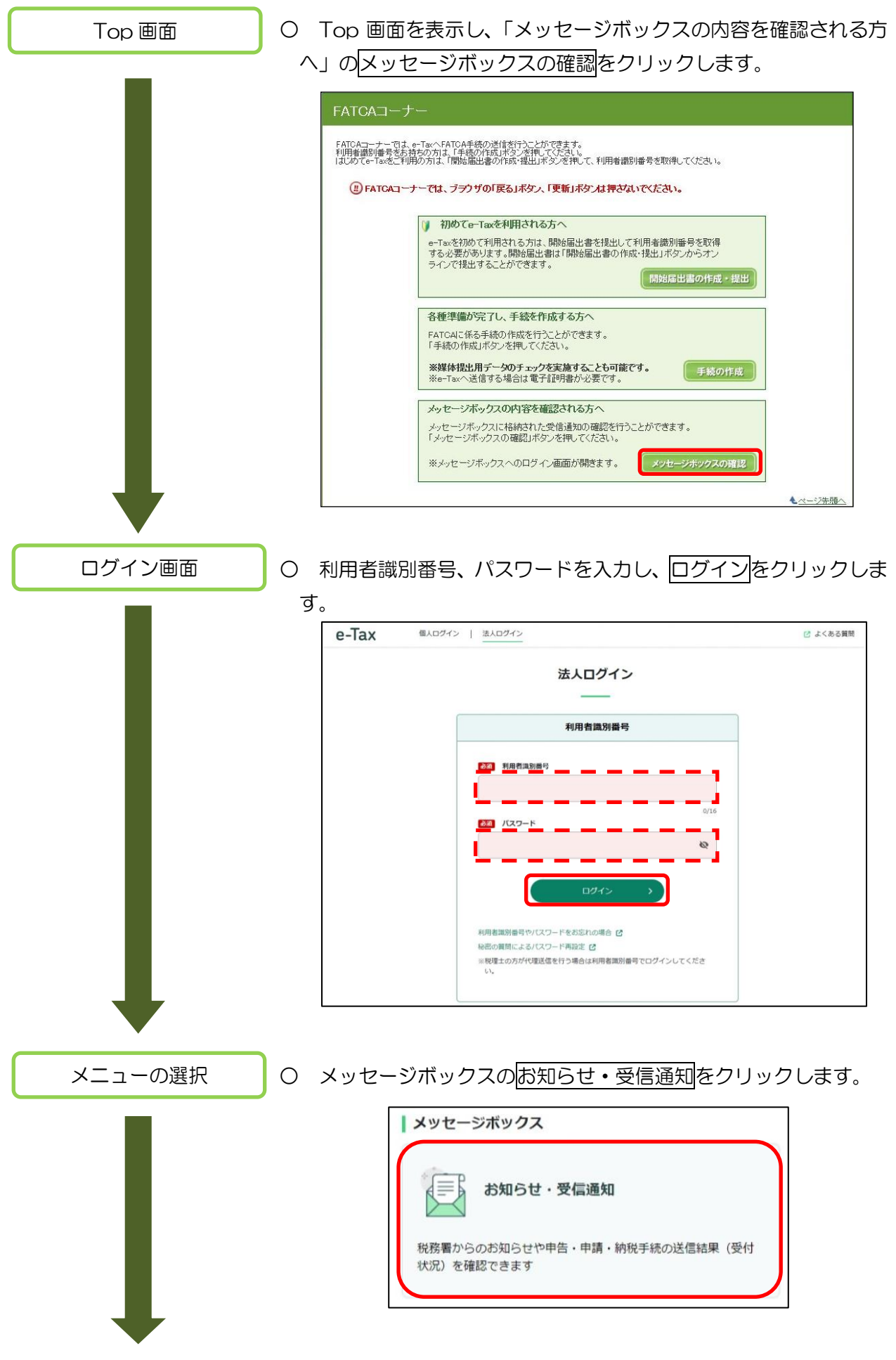

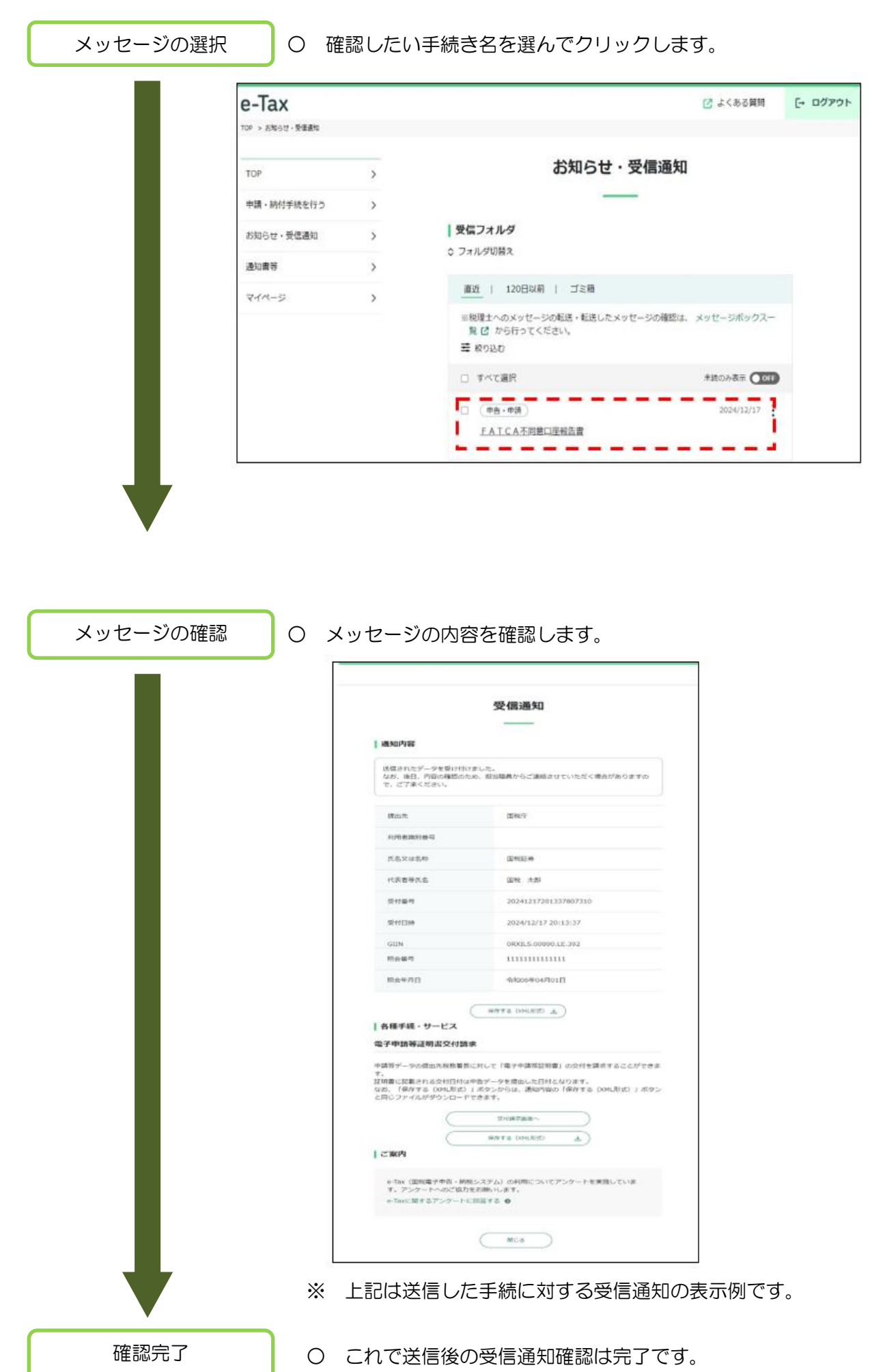

#### |巻末資料 | スキーマエラーが発生した場合の対処

・XML ファイルがスキーマエラーとなり、ファイルが送信出来ない。 原因としては、米国歳入庁(IRS)で公開されているFATCAスキーマに適合したデータ となっていない可能性があります。 送信したXMLファイルに誤りがないか、ご確認ください。

誤りやすい箇所

・項目タグについて

スペル誤り、英字の大文字・小文字の誤りでエラーとなります。

 ・必須項目について 必須項目となっている項目タグに入力がない。

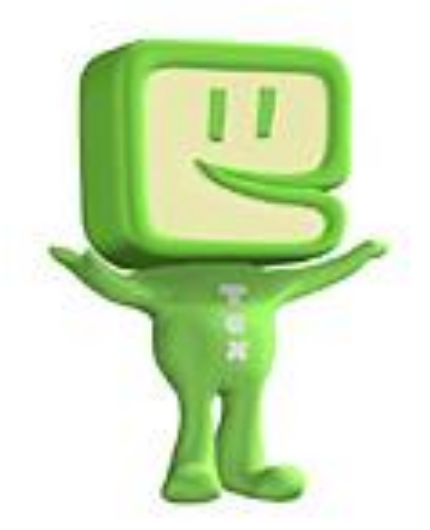

巻末資料 その他エラーが発生した場合の対処

○ お使いのブラウザの設定状況によっては、FATCA コーナーのページが正しく開けな い場合や、各種操作時にエラーが発生する場合があります。以下の手順に従ってブラウザ の設定を確認してください。

#### セキュリティ設定の確認

お使いの PC のインターネットオプションを表示してください。

「セキュリティタブ」をクリックし、「信頼済みサイト」をクリックします。以下の画面 のように「このゾーンのセキュリティレベル」が「カスタム」となっている場合、「規定 のレベル」ボタンを押してください。「中」と表示されていれば、規定のレベルとなって います。

なお、この操作によってブラウザのセキュリティレベルが変更されますので、ご注意く ださい。

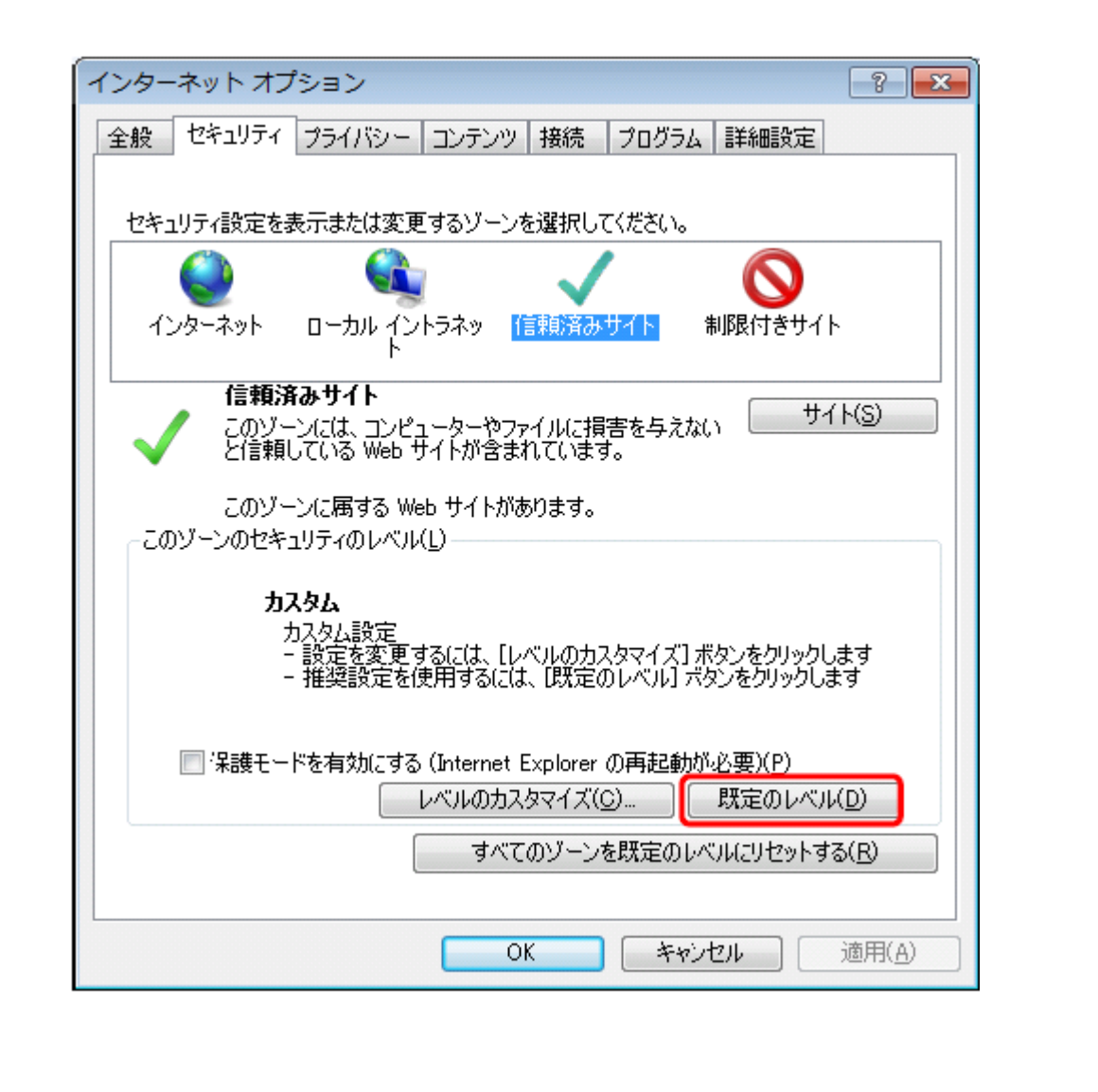